# ÚZEMNĚ ANALYTICKÉ PODKLADY A DÁLKOVÝ PŘÍSTUP

Bc. Tomáš Langer Útvar hlavního architekta středisko územního plánování

## ÚAP

ÚAP - nový nástroj Stavebního zákona č. 183/2006 Sb., vyhláška č. **500/2006 Sb 500/2006 Sb**.

 $\blacktriangleright$  zjišťují a vyhodnocují:

♦

-- stav a vývoj území, jeho hodnot = výkres hodnot

-- omezení změn v území z důvodu ochrany veřejných zájmů vyplývající z právních předpisů nebo vlastností území = výkres limitů

**-**- záměry na provedení změn v území = výkres záměrů

-- udržitelný rozvoj území, určují problémy k řešení v územně plánovací dokumentaci ("rozbor udržitelného rozvoje území") + problémový výkres

### Datal

◆ získaná z nejrůznějších odvětví v průběhu několika let<br>← týkající se zájmového území

◆ od nejrůznějších poskytovatelů dat (takto např.<br>inženýrské sítě, přírodní parky, archeologické lokality…)

◆ • sbírána pracovníky ÚAP (např. průzkum v terénu nebo sesbírání ostatních záměrů)

průběžná aktualizace, každé 2 roky aktualizace úplná první cyklus ukončen k 31.12.2008

## Projekt portálu ÚAP a ÚP

◆ jedinečný projekt v rámci ČR =) Portál JUAP obcí s rozšířenou působností celého Zlínského kraje (13 ORP + K Ú ZLK)

-- nutnost jednotné metodiky a společného postupu všech z ú častn ěných

http://www.juap-zk.cz

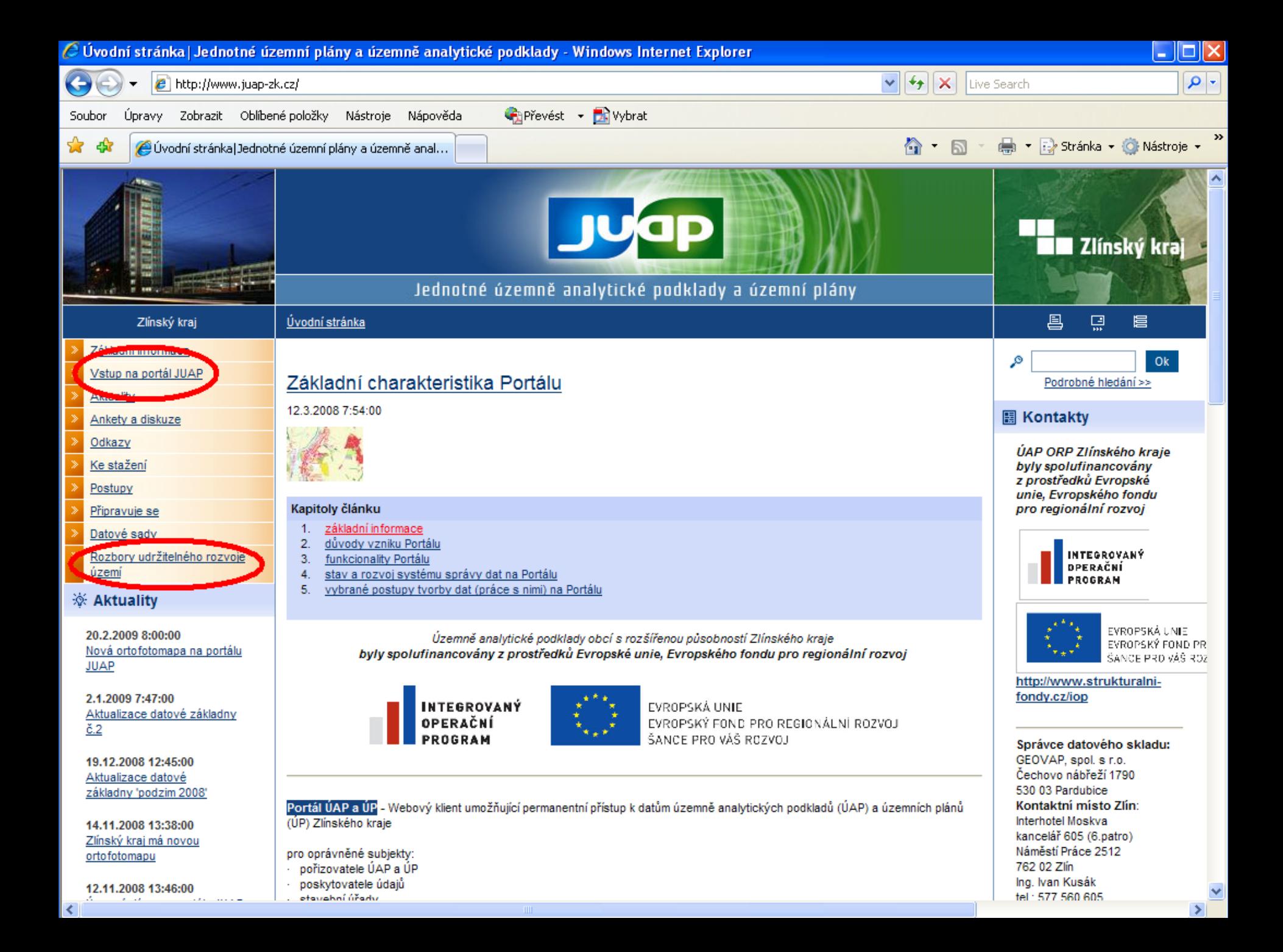

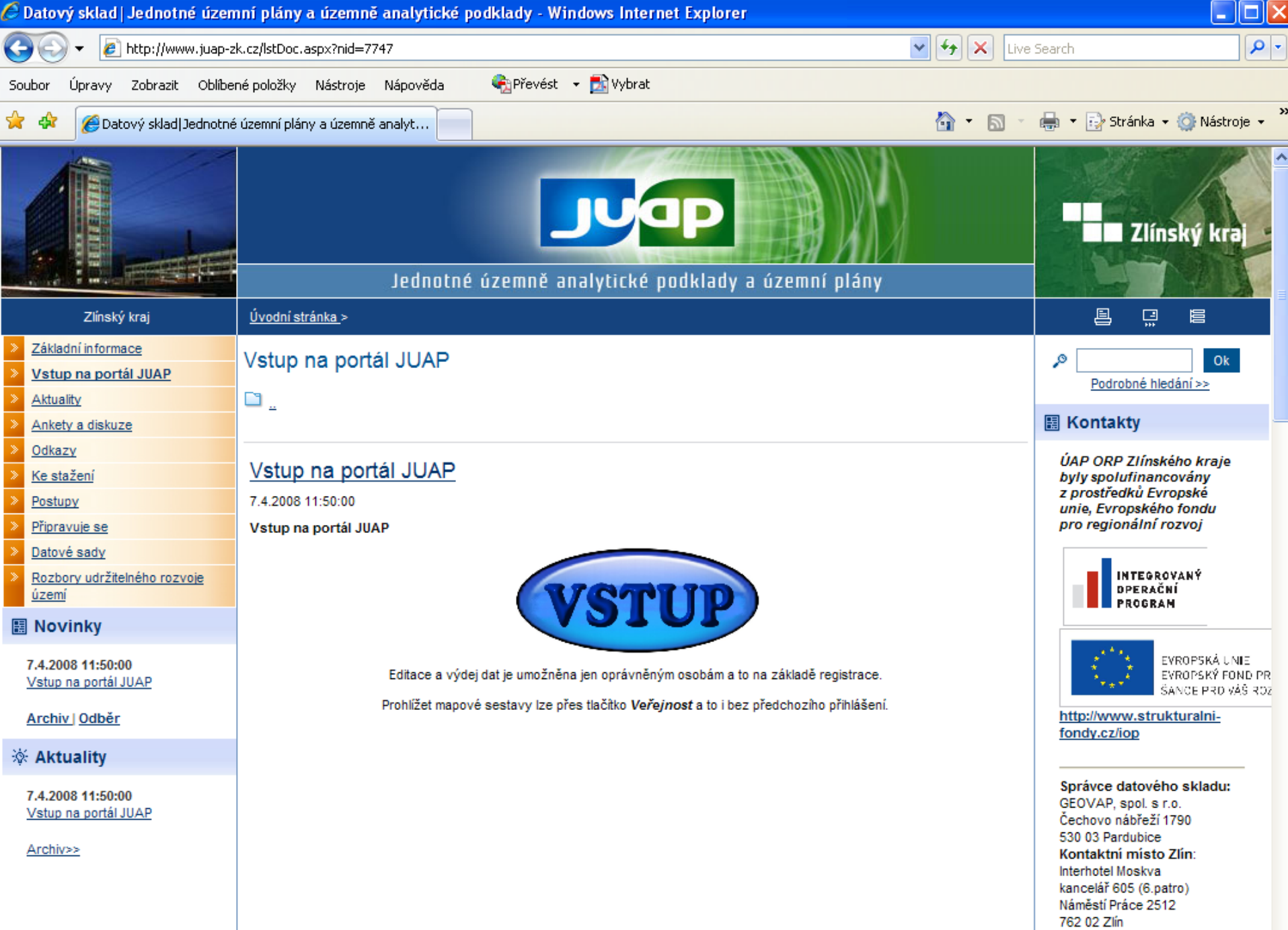

Ing, Ivan Kusák<br>tel : 577 560 605

#### objeví se výstraha zabezpečení

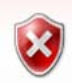

#### Existuje problém s certifikátem zabezpečení tohoto webu.

Certifikát zabezpečení předložený tímto webem nebyl vydán důvěryhodným certifikačním úřadem.

Problémy s certifikátem zabezpečení by mohly ukazovat na pokus podvést vás nebo zachytávat data, která odešlete na server.

Doporučujeme, abyste zavřeli tuto webovou stránku a nepokračovali na tento web.

- O Tuto webovou stránku zavřete klepnutím sem.
- Pokračovat na tento web (nedoporučujeme)
- **O** Další informace

#### použít Pokračovat na tento web ( výstraha zabezpečení – OK)

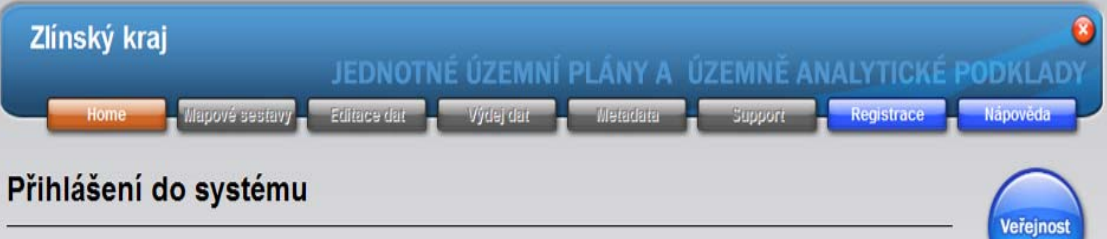

Pouze pro registrované uživatele. Pokud chcete systém využívat, registraci najdete zde. Podmínky k používání zde.

O registraci si mohou požádat projektanti a projekční firmy v oblasti územního plánování, organizace veřejné správy, kterých se dotýká problematika územního plánování (stavební úřady, úřady územního plánování a další odbory ORP, např. životního prostředí, kultury, dopravy, krizového řízení).

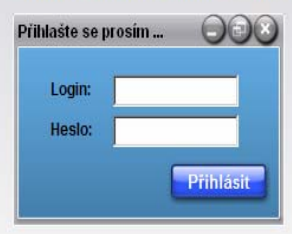

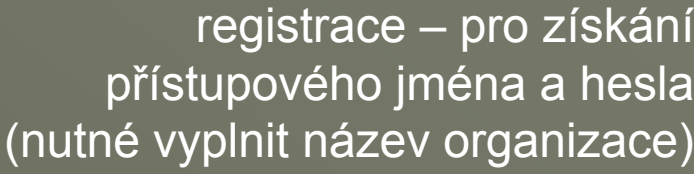

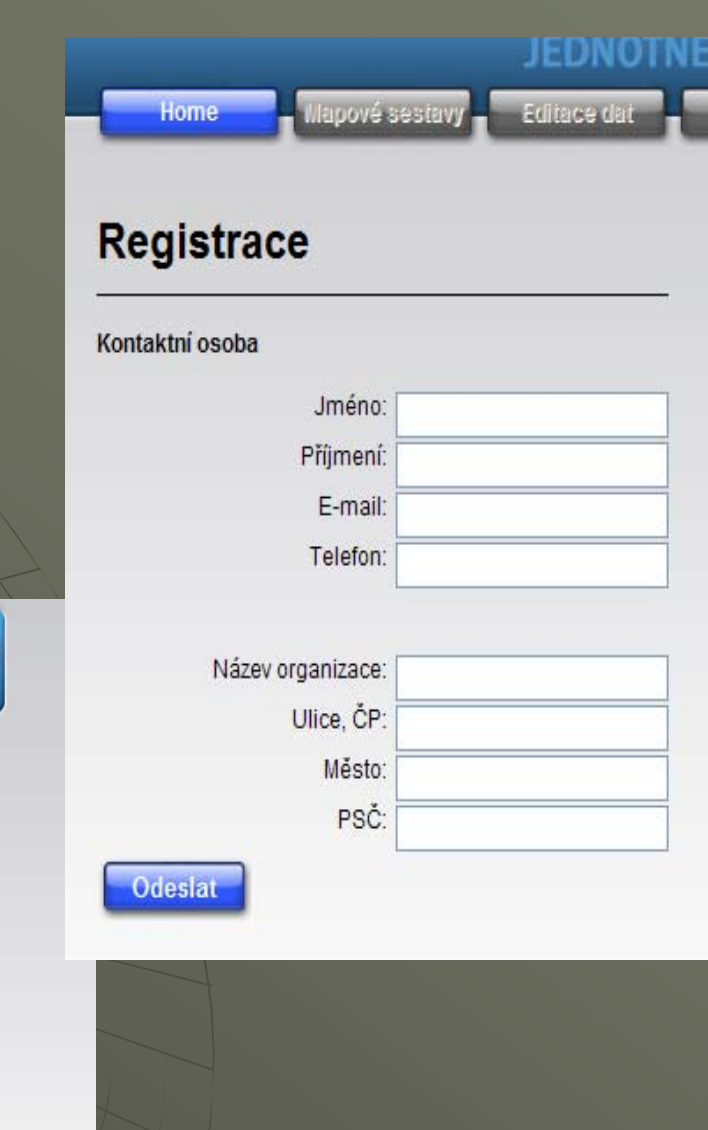

### Vstup na portál

 $\bullet \;\;$ jako veřejnost (vpravo nahoře) $\cdot$ –– bez přihlašování

 $\blacklozenge$  jako registrovaný uživatel -- po odeslání registračního formuláře ke schválení budou přihlašovací údaje (přihlašovací jméno a heslo)<br>zaslánv na uvedený e-mail lány na uvedený e-mail

#### *Okruh u Okruh uživatel ů Portálu (p řístup jednotlivých u stup jednotlivých uživatel ů se liší v právech na port vech na portále)*

- pořizovatelé ÚAP (nejvyšší práva, tj. editace dat, prohlížení sestav,<br>prohlížení jednotlivých jevů a podjevů – seskládání vlastních výstup ů )

#### - projektanti v oblasti územního plánování

- stavební úřady
- jednotlivé obce
- poskytovatelé údajů
- ve řejnost ejnost – omezený přístup (nejnižší práva, tj. prohlížení<br>výkresových sestav, lokalizace parcely)

Úvodní stránka slouží:

- pro výběr jednotlivých záložek
- jako nápověda pro ovládání mapové aplikace (několik způsobů*)*

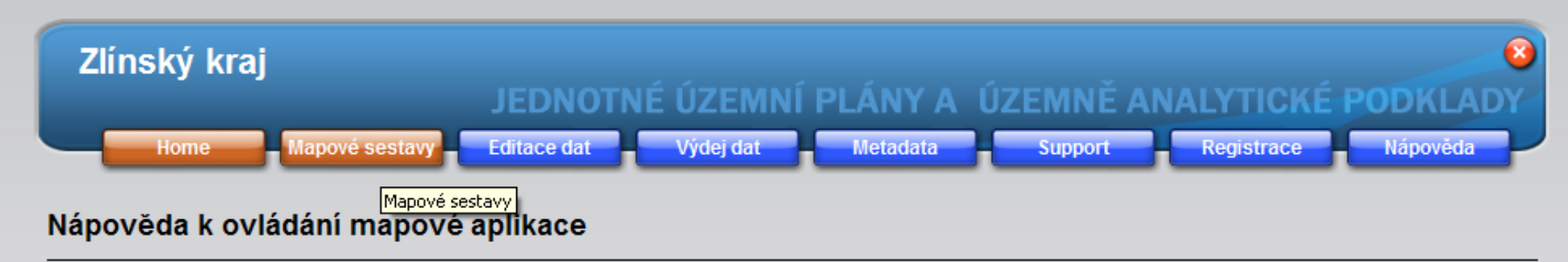

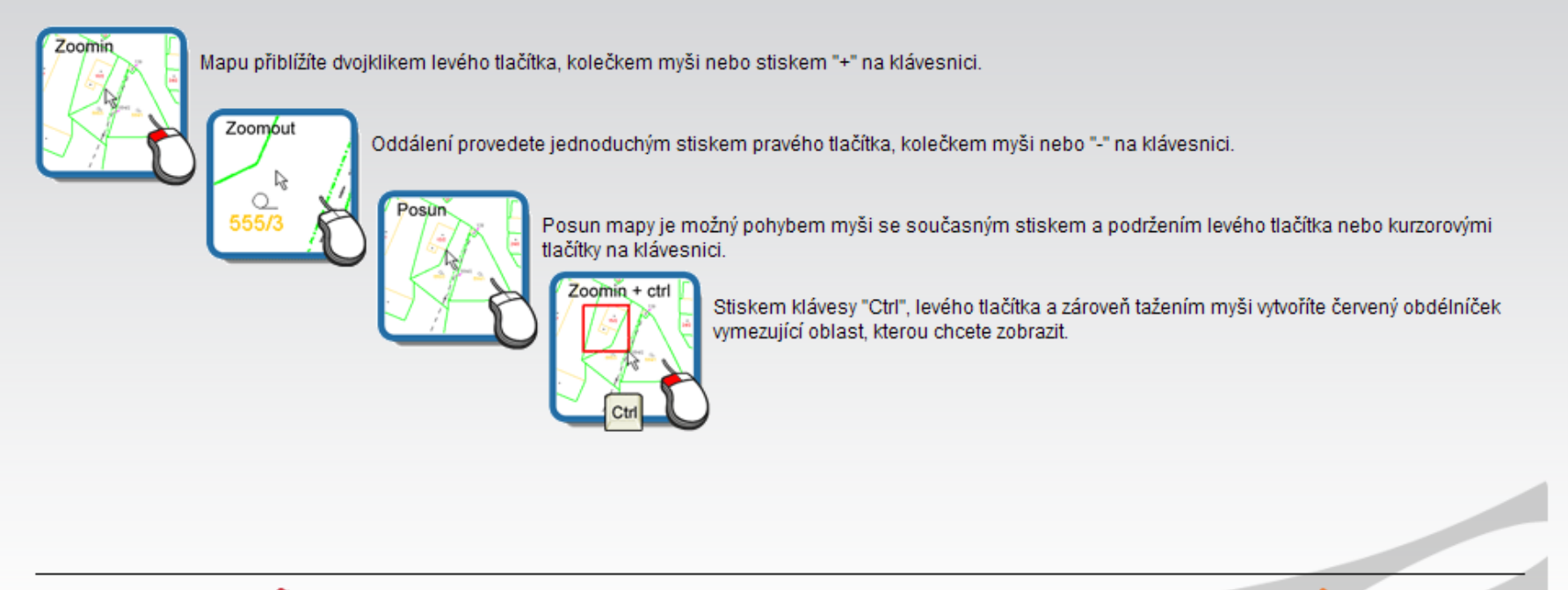

Data upravená v systému: © GeoStoreV6 \*

Zlínský kraj UAP powered by: © GEOVAP

#### Kromě samotného mapového pole jsou tři další oblasti:

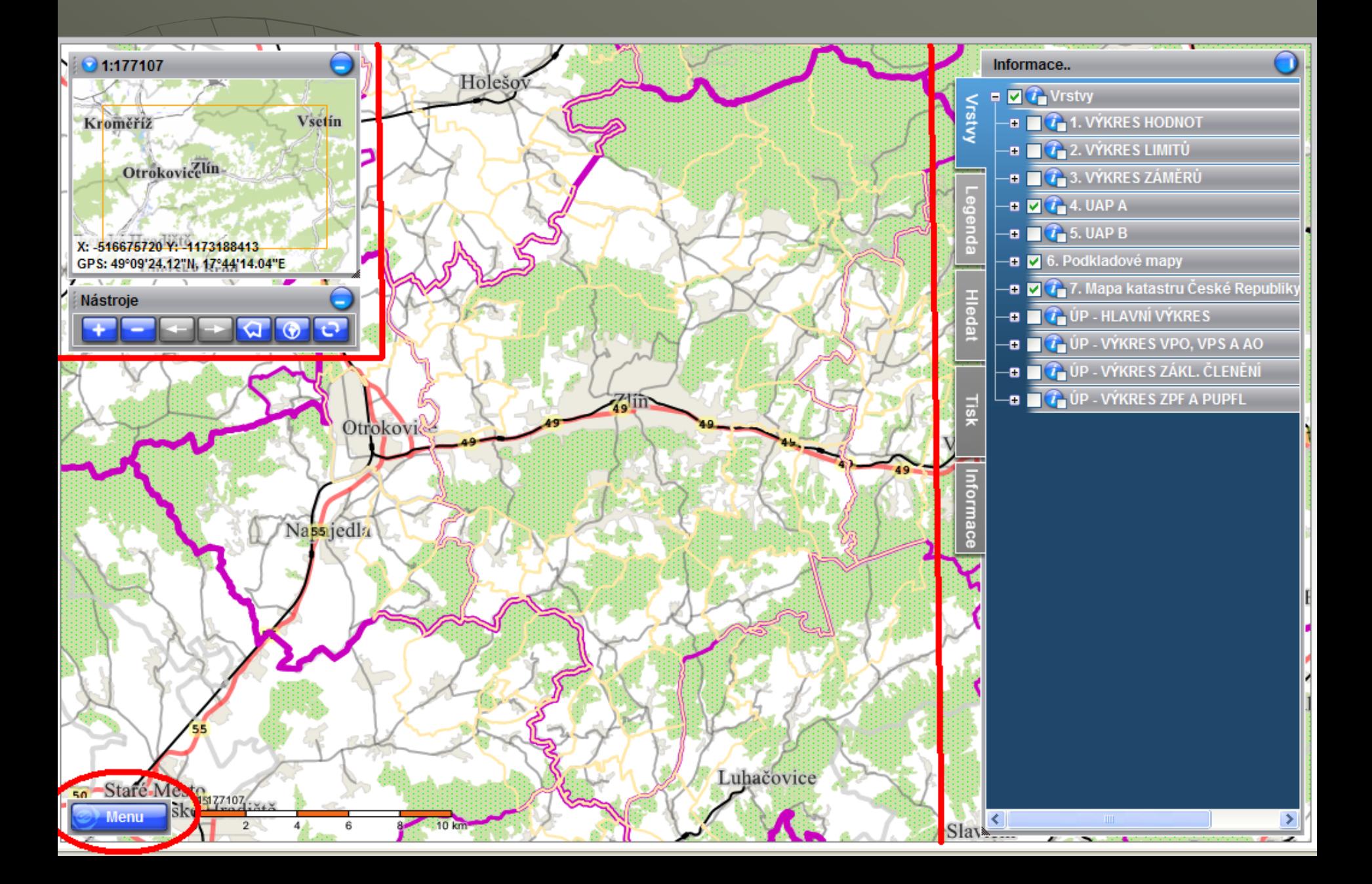

#### Volba měřítka:

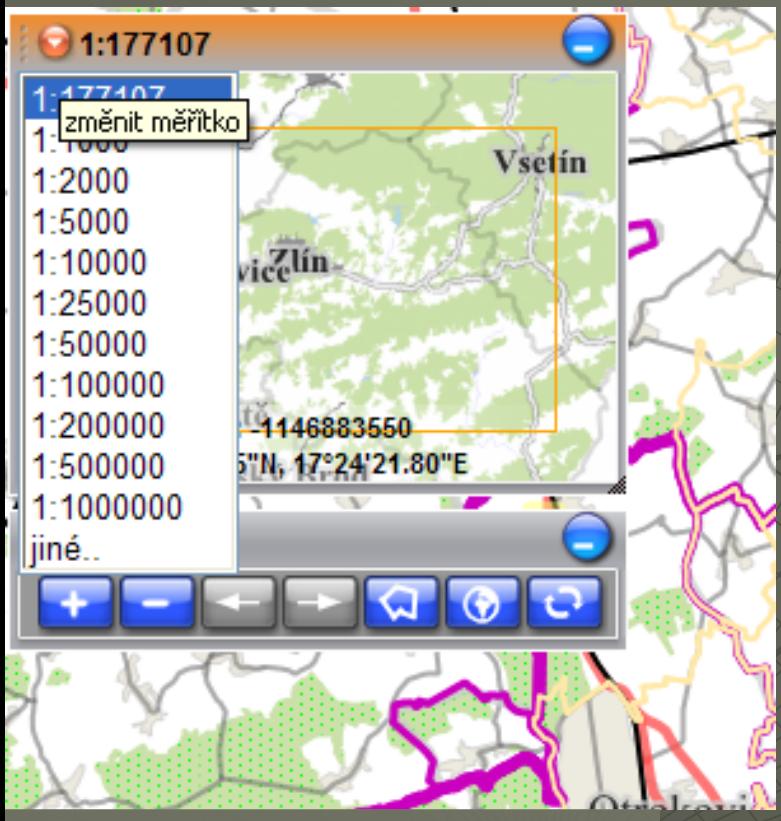

přiblížit, oddálit, zpět, vpřed, výběrový polygon, celek, překreslit

#### Panel Menu – levý dolní roh

 $\lambda$ 

Otrokov

dla

6

#### Tip pro snadné ovládání..

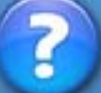

Menu

Nápověda k aplikaci...

Výběr území+měření O programu Zrušit akci Zobraz okna Minimalizovat okna Chybový panel

> Odhlásit... Portál...

Nastavení

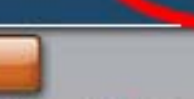

1. 10

### **Základní členění obsahu portálu**

- kliknutím na šedé záhlaví, nebo ikonku plus rozbalíte požadovanou skupinu vrstev a vyberete checkbox

- obnovit tlačítkem Překreslit (v menu u <sup>m</sup>ěřítka, nebo se objeví na mapovém podkladu)

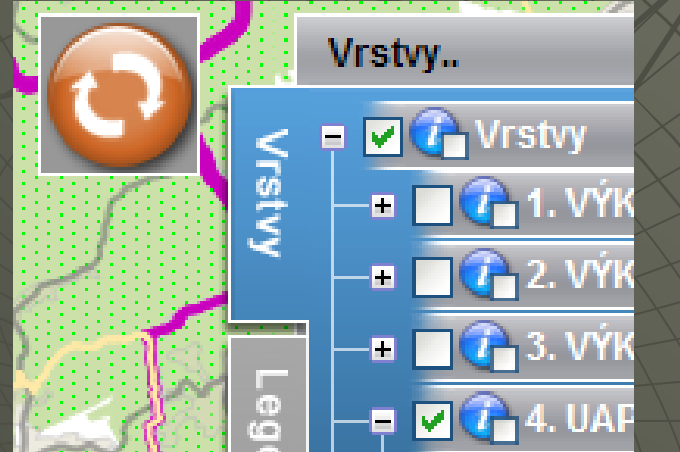

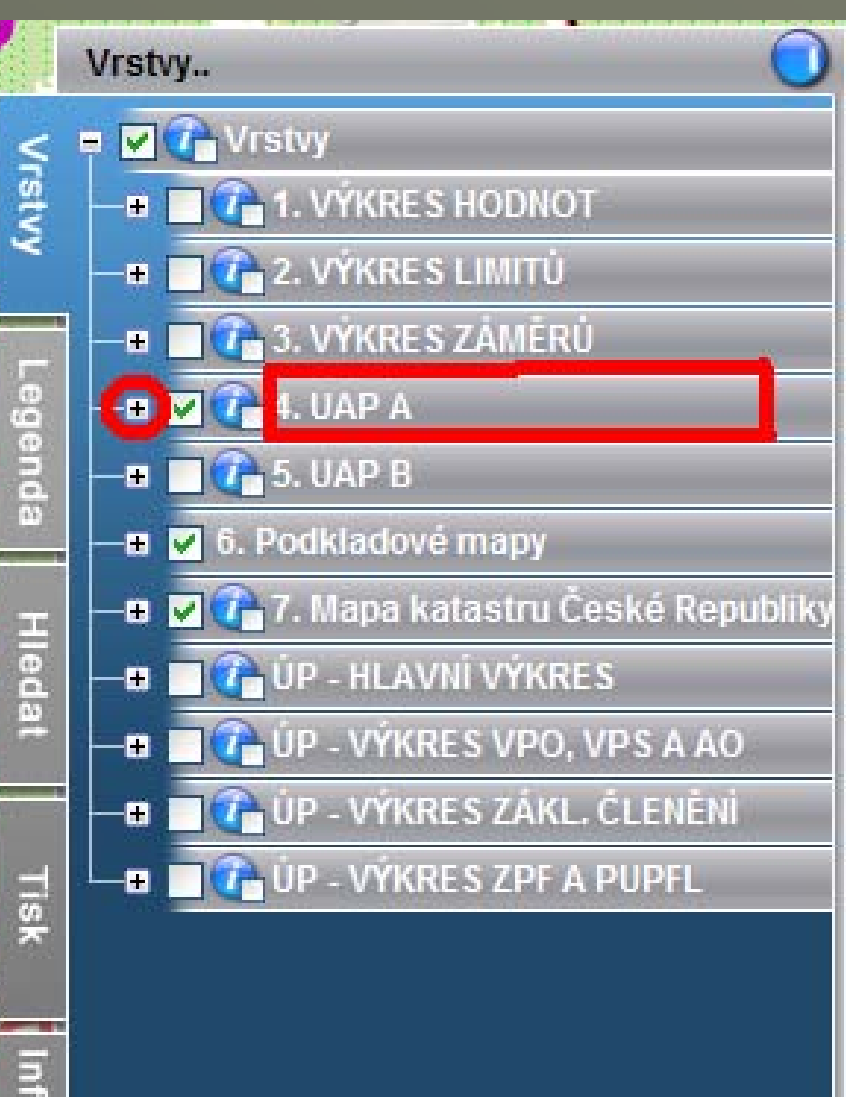

E

9

### **Sledované jevy**

### jevy A001 – A119 =) jevy sledované na úrovni jednotlivých ORP

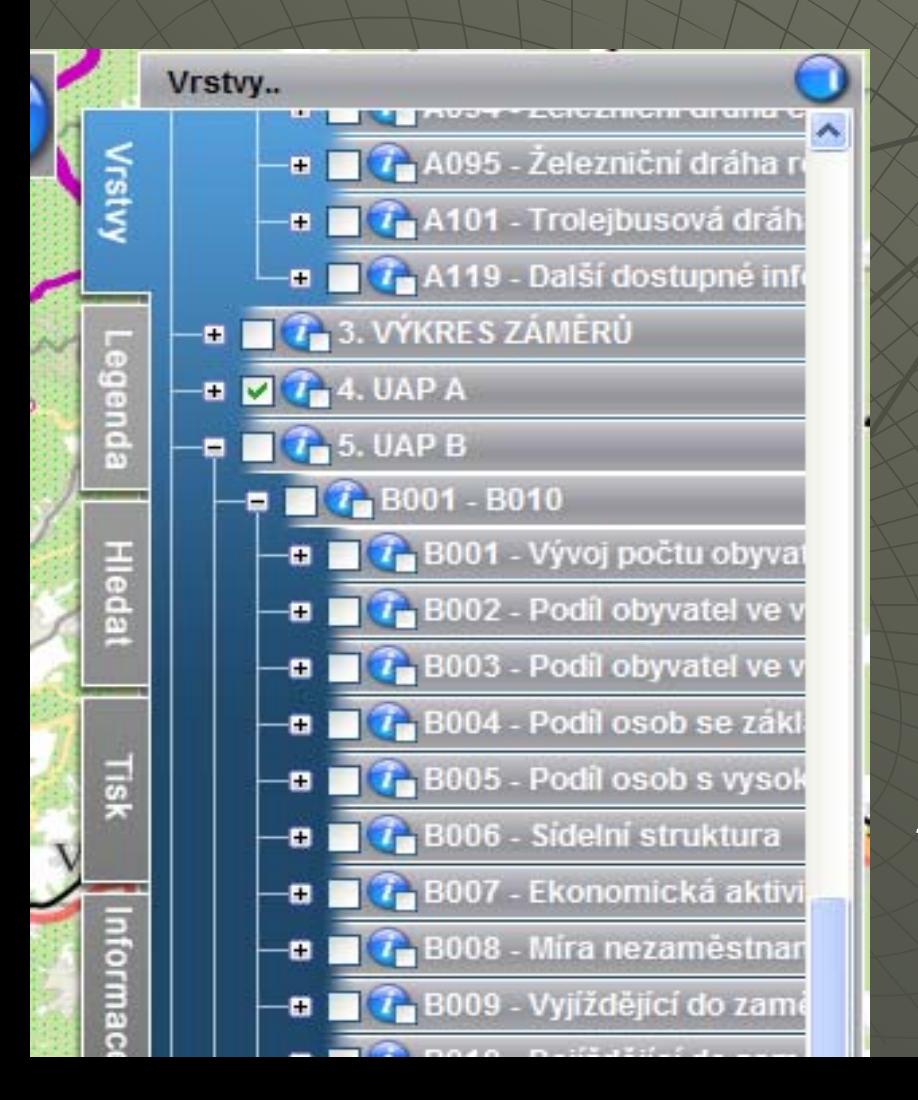

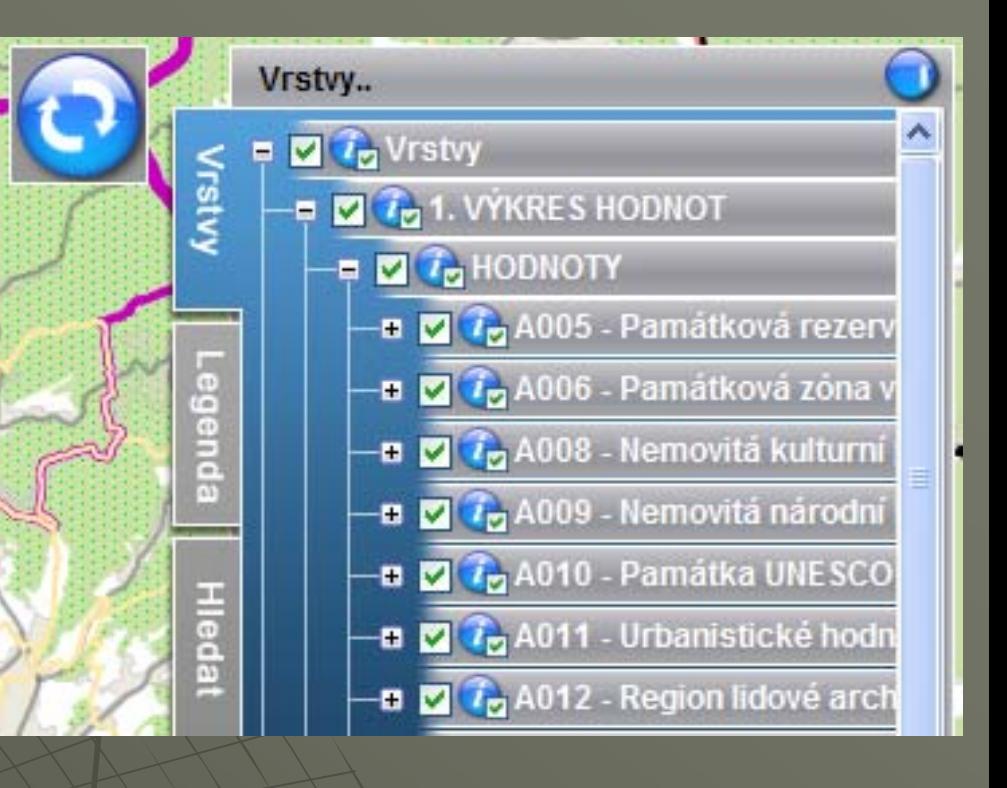

#### jevy B001 – B037 -- jevy sledované na úrovni kraje většinou statistická data

#### Příklad : sledovaný jev č. A002 – plochy výroby

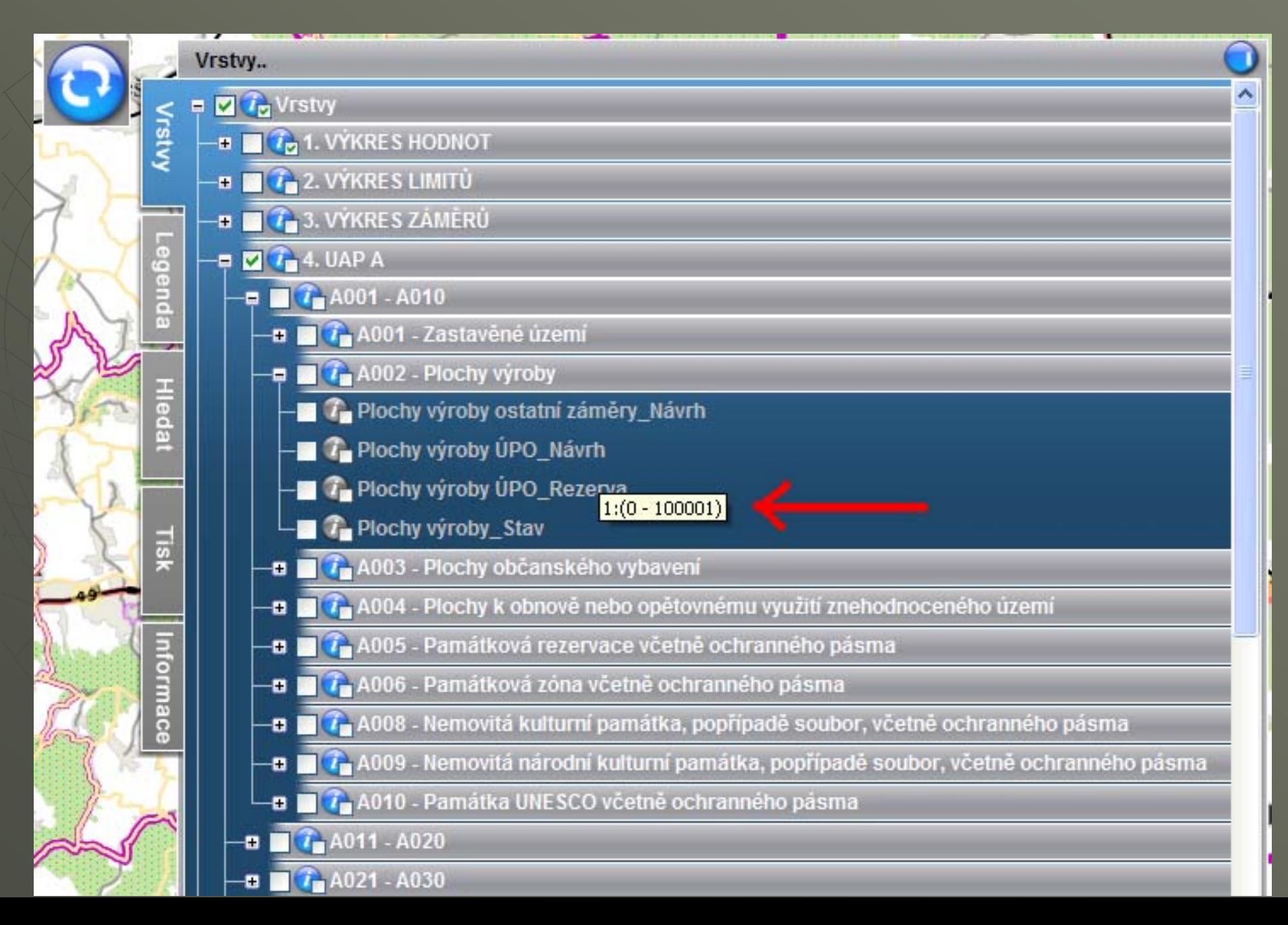

#### **Informační dotaz**

#### Vyberete-li informační dotaz u vrstvy

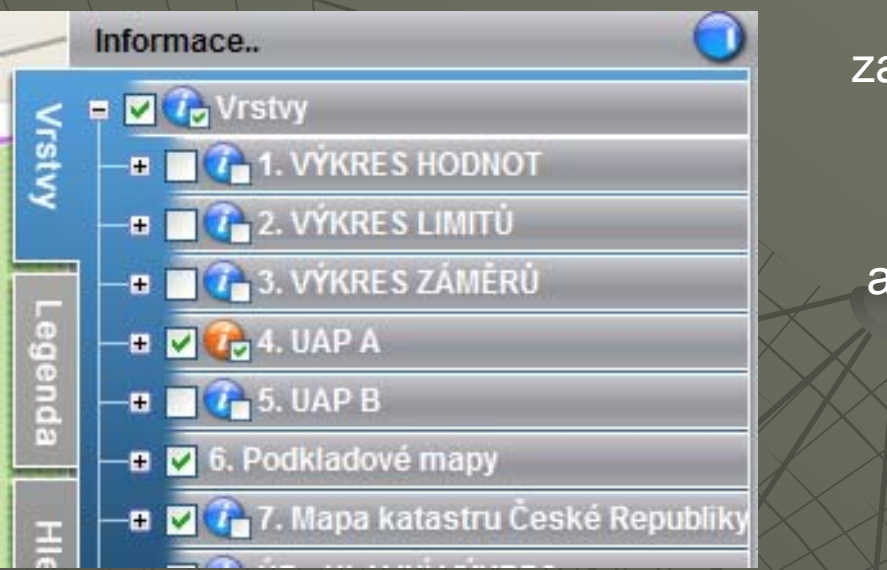

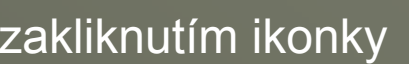

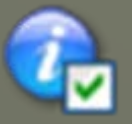

a překreslením

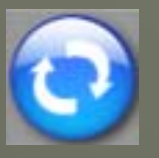

budou v mapě zobrazeny ikonky informačních dotazů. Po kliknutí na některou zobrazíte menu a výběrem položky zobrazíte popisné informace do panelu "informace"

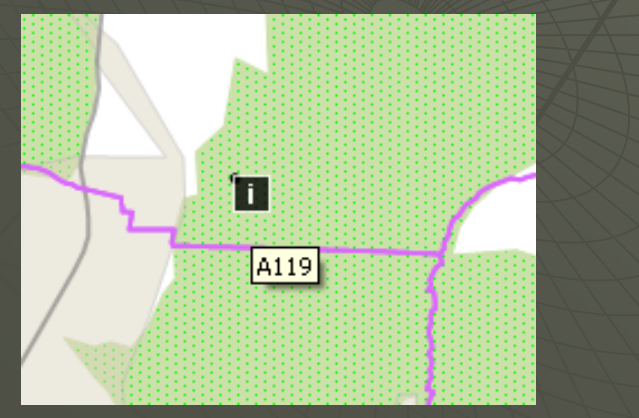

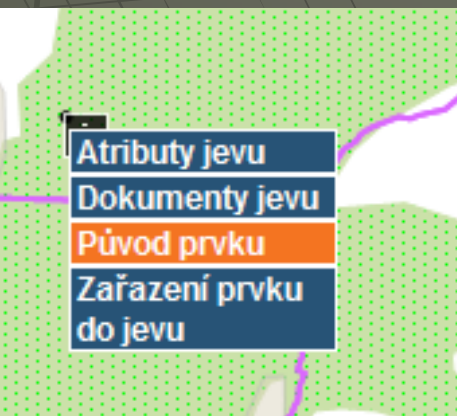

#### Vyhledání objektu - Lokalizace

LS1

Legenda

**Hiedat** 

Tisk

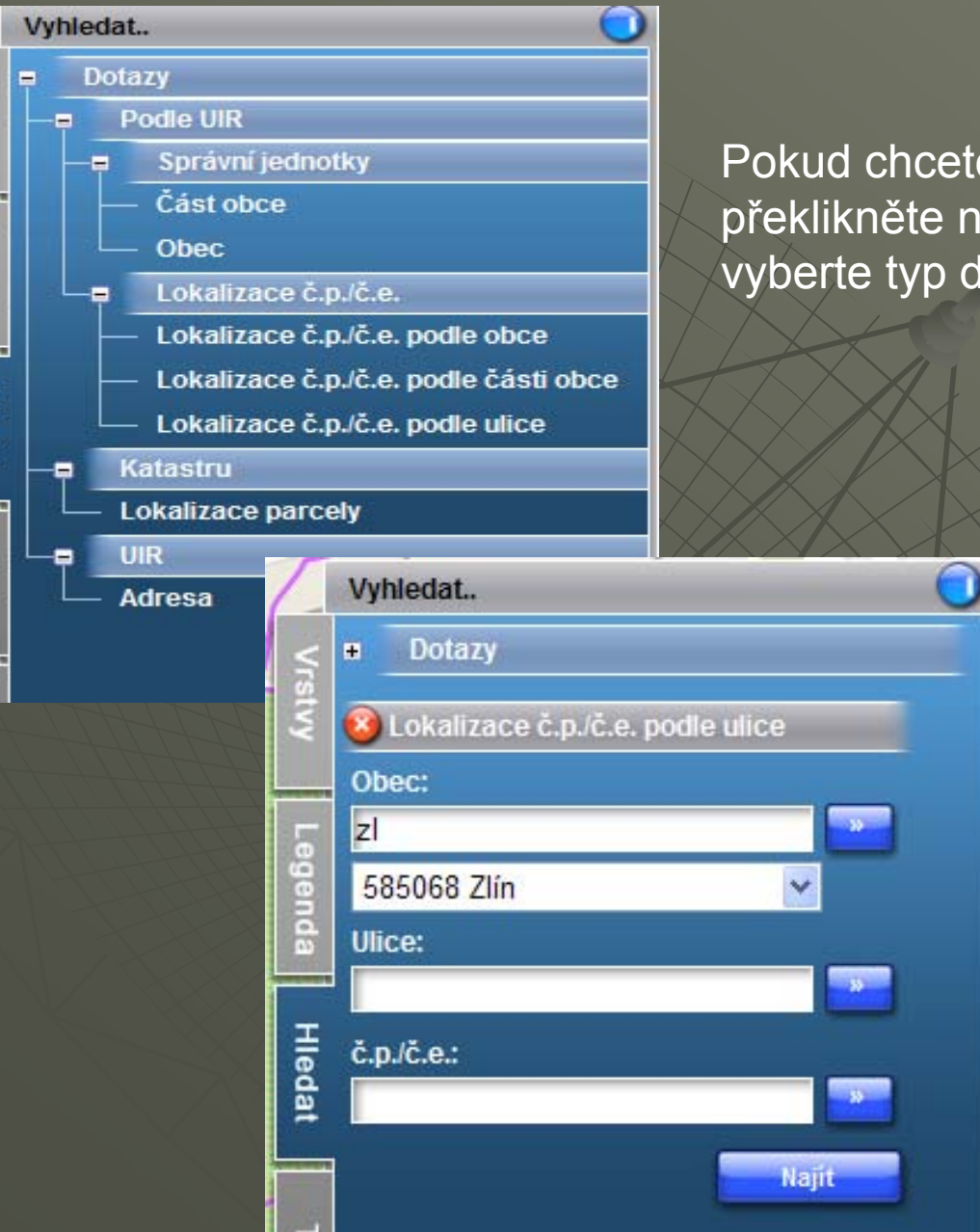

#### Pokud chcete vyhledávat, překlikněte na záložku "hledat" a vyberte typ dotazu.

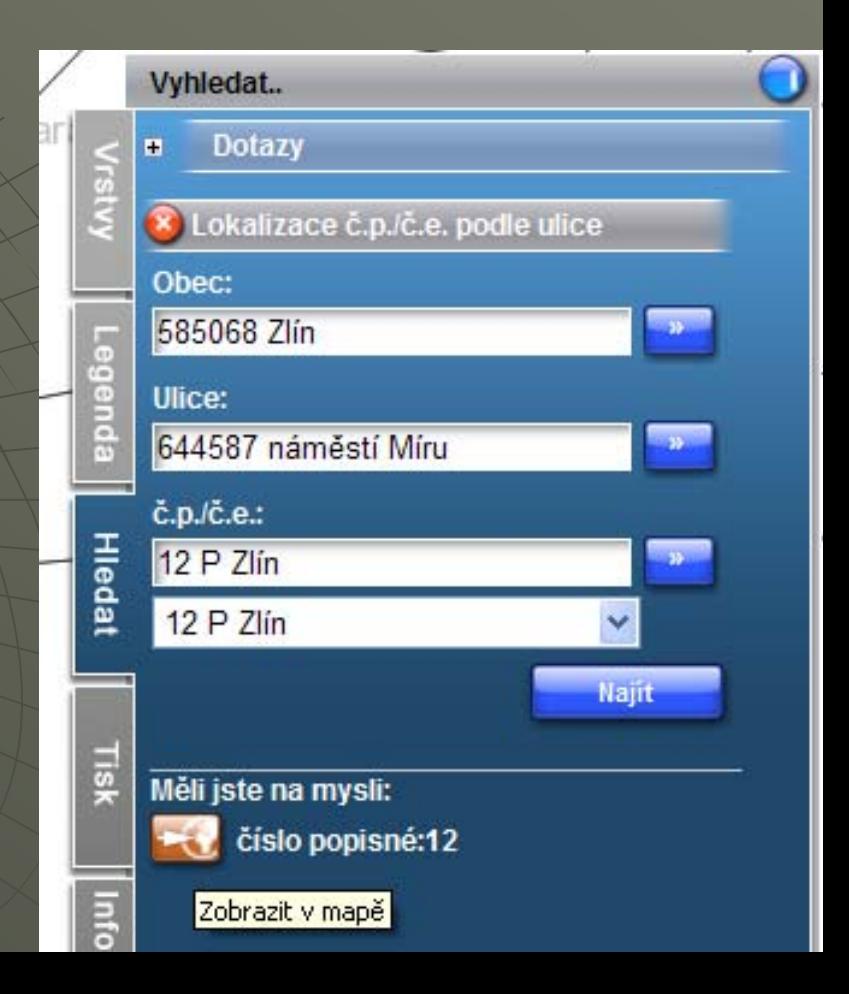

**Dynamická legenda**

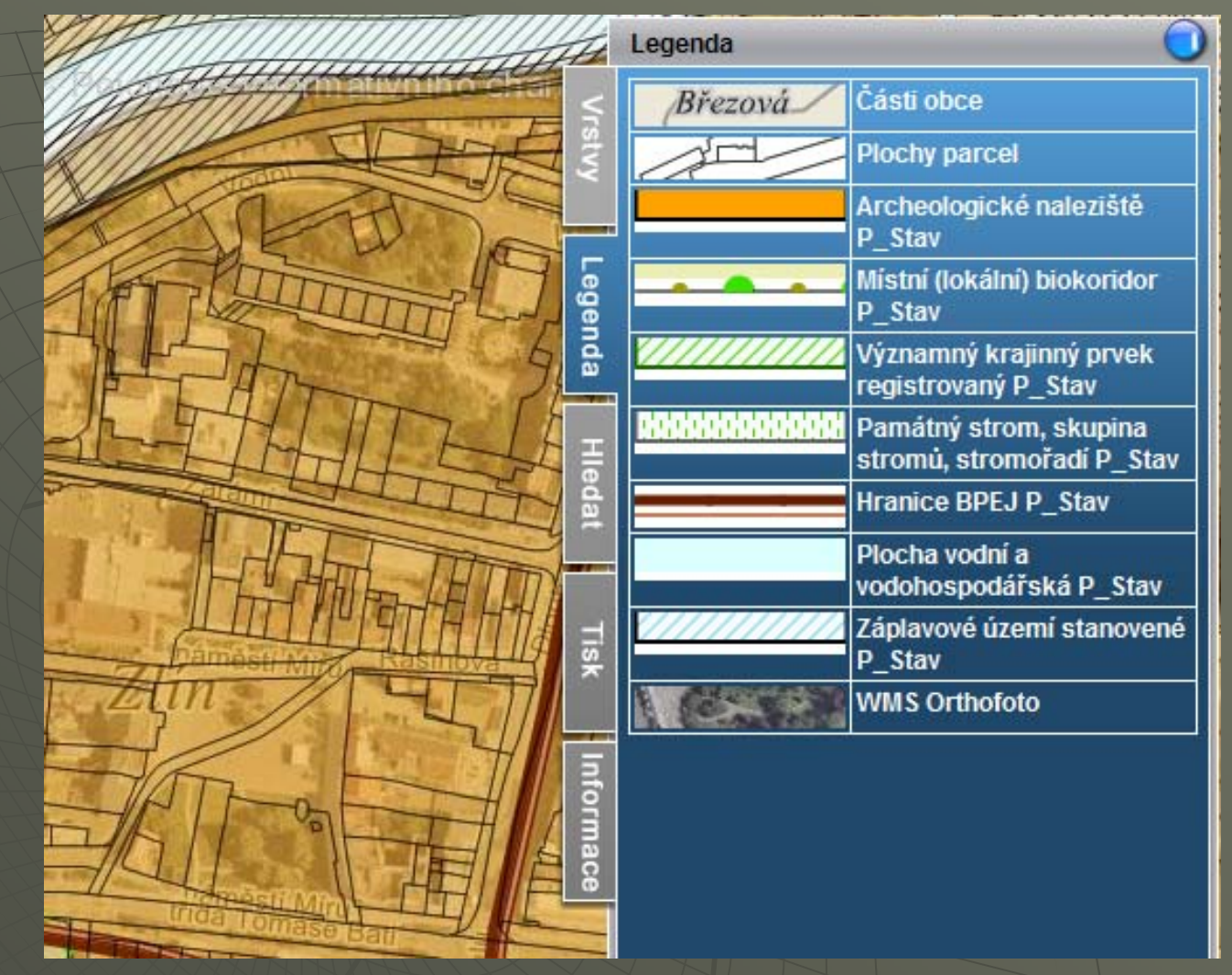

Legenda se zobrazuje automaticky v závislosti na zapnutých vrstvách a měřítku, zobrazení probíhá na záložce "Legenda".

#### **Tisk definovaných mapových sestav**

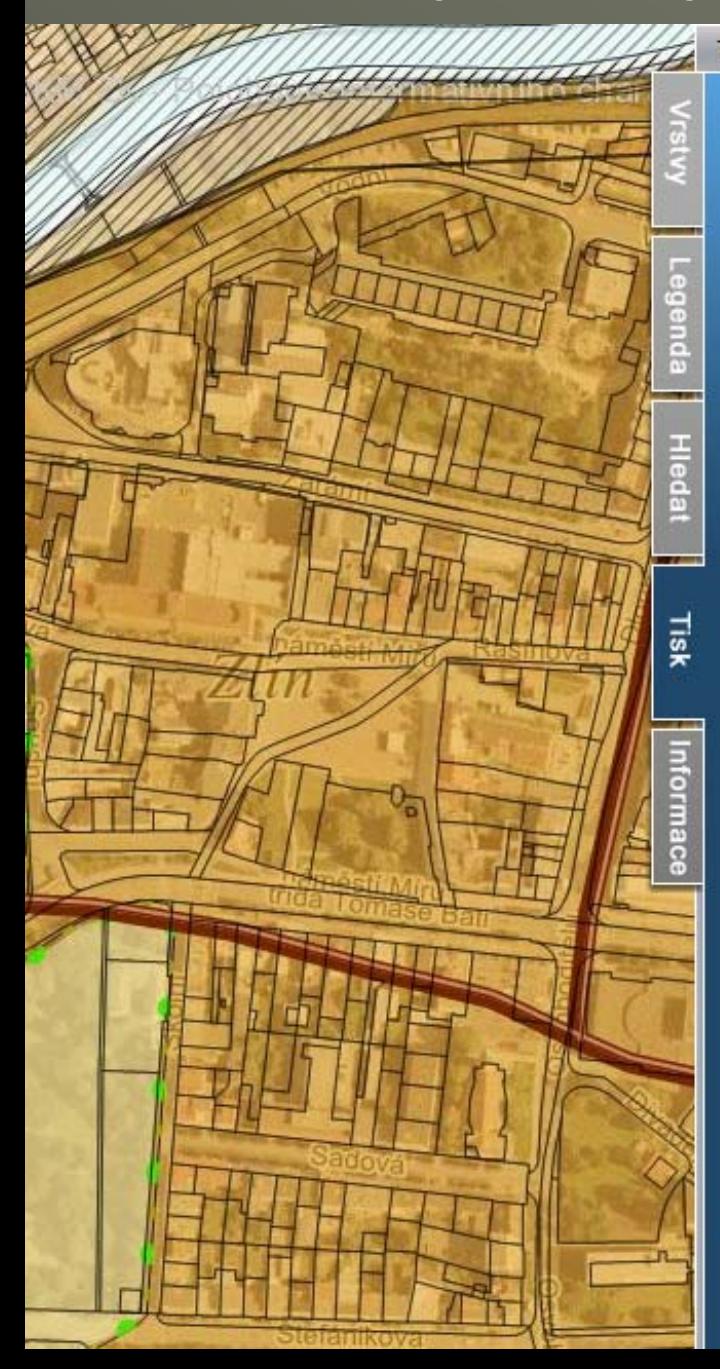

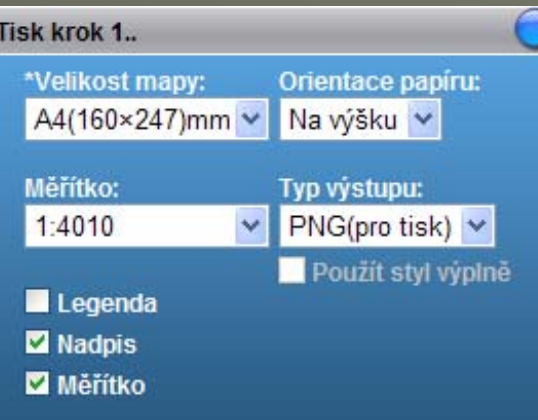

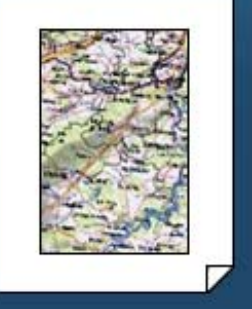

\* Velikost papíru mínus okraj 25mm

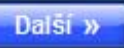

- záložka "Tisk"
- první krok základní nastavení
- následují další kroky - možnost up řesn ění lokalizace tisku - tvorba nadpisu
	- možnost náhledu
	- p řed tiskem
	- a další

### Upozornění

♦ *nutnost interpretovat zobrazená data !!! =)* informace o sledovaných jevech, které zasahují vybranou parcelu (hodnoty, limity a jiné jevy)

• jevy ÚAP se zobrazují pouze v rámci ORP Zlín  $\bullet\,$  v rámci celého ZLK funguje lokalizace, KM, ortofoto a jev A016 – území s archeologickými nálezy

## Územní plány vs. Portál

 $\bullet\,$  v budoucnu budou všech obcí

- $\bullet\,$  zobrazují se v rámci celého ZLK i pod přístupem "veřejnost"
- ◆ zatím pár ojedinělých ÚP v ZLK (v ORP Zlín v současnosti žádný)

 $\bullet\,$  v nejbližších dnech se objeví i krajské ZÚR

#### Žlutava - první vlaštovka

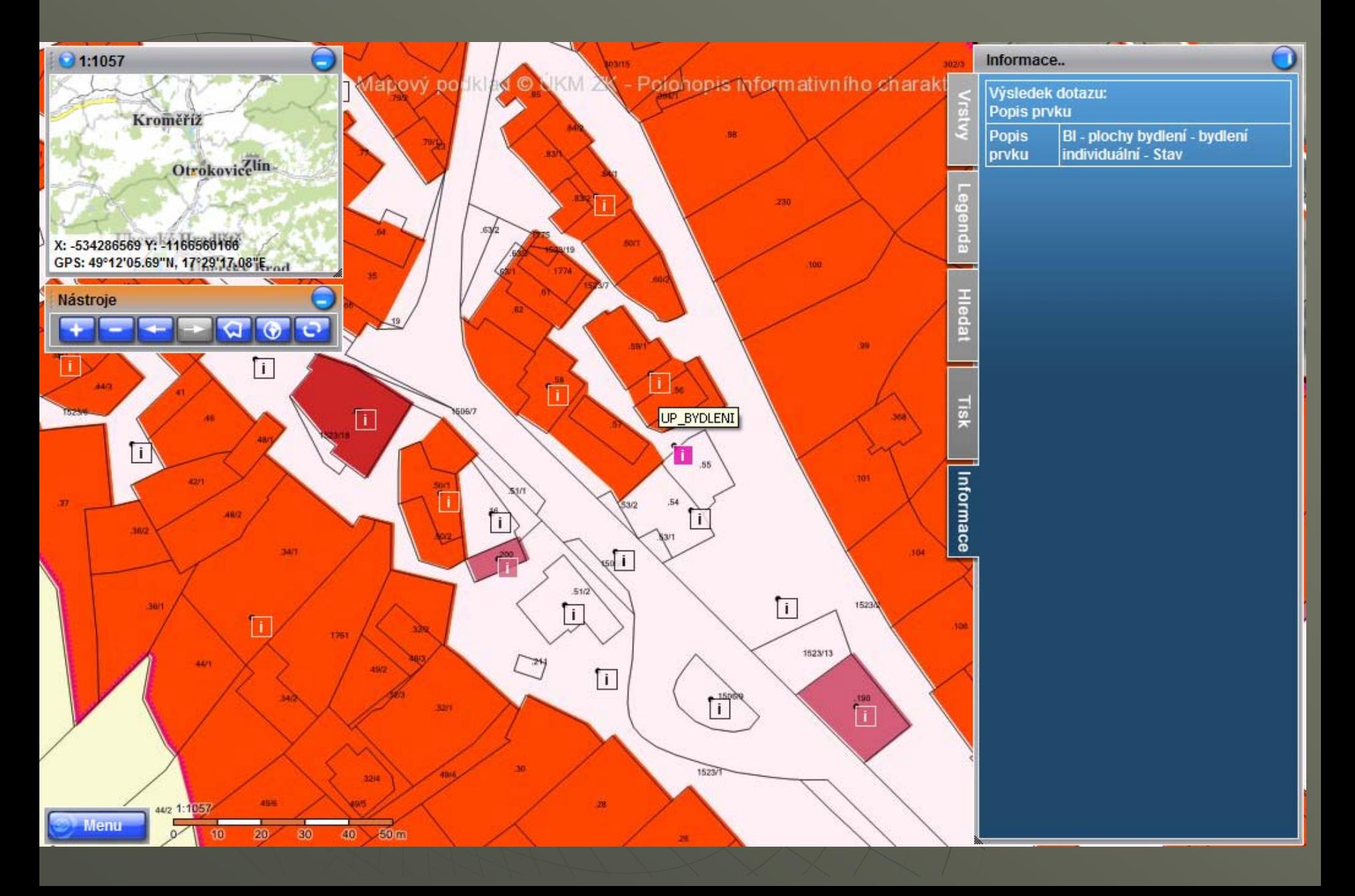

#### např. Luhačovice

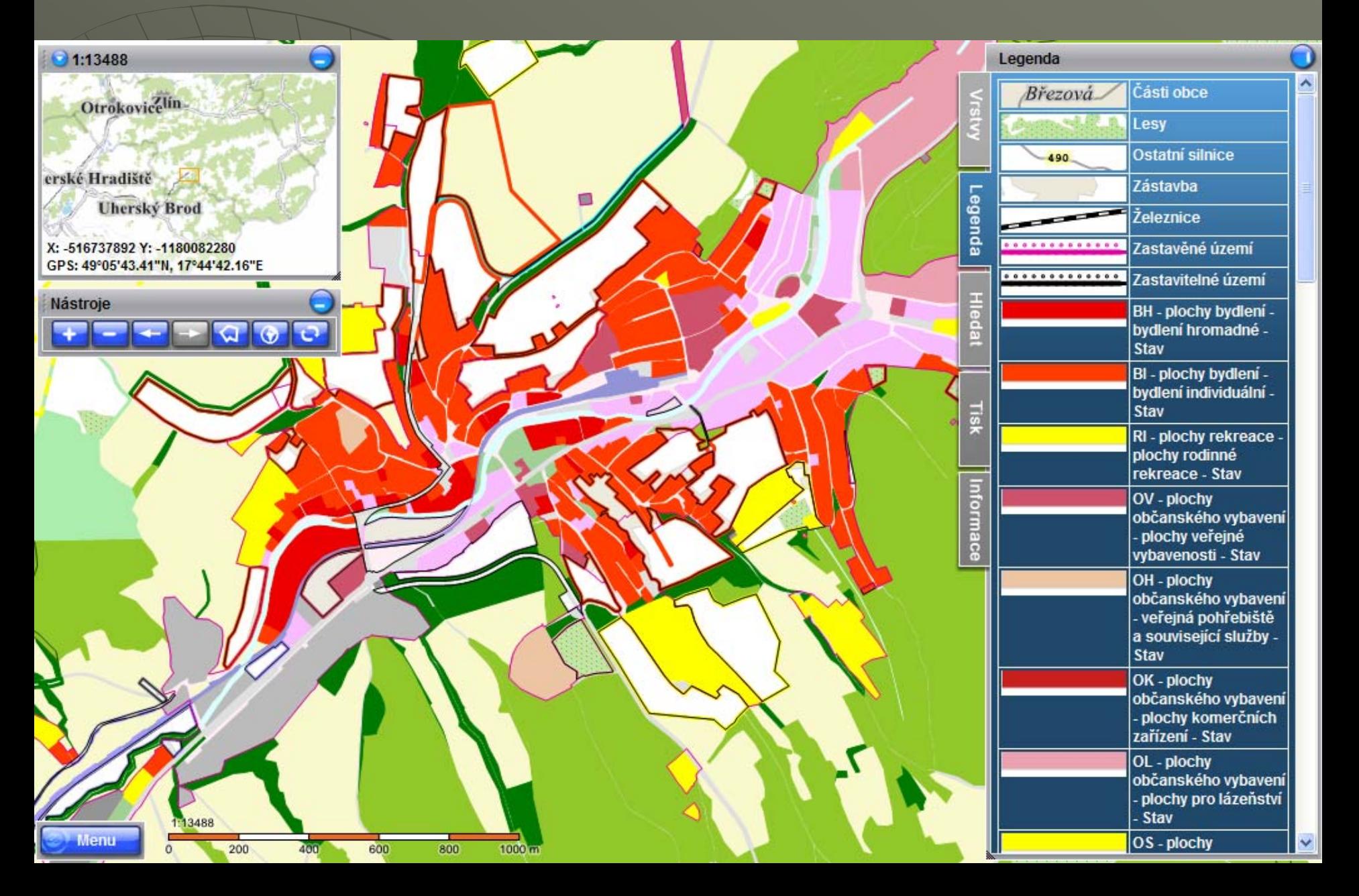

### http://www.juap-zk.cz